## Acessar a Área do Candidato:

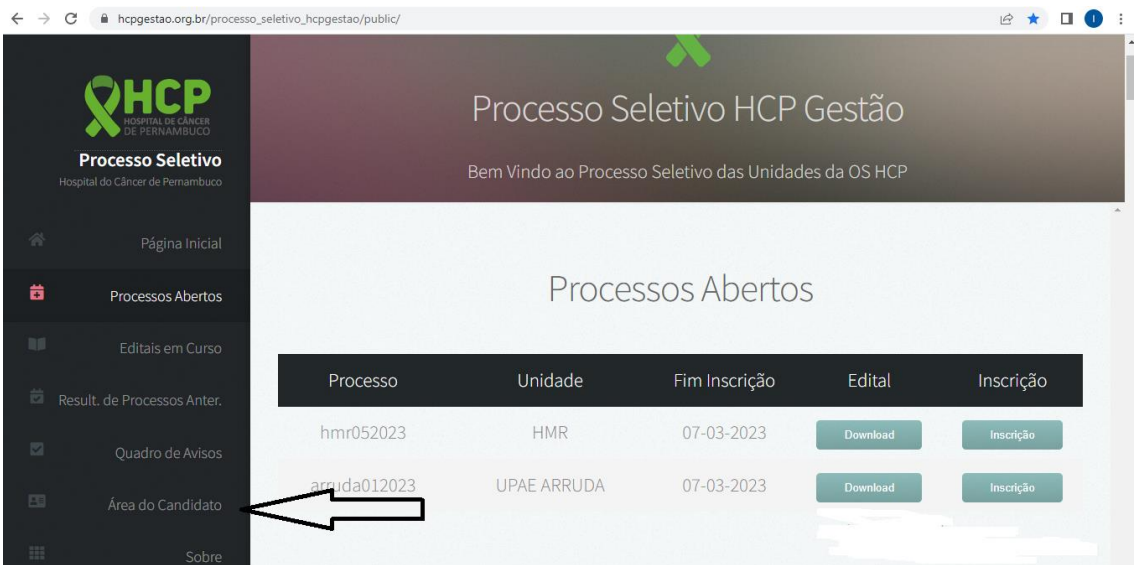

Clicar no Menu: Área do Candidato.

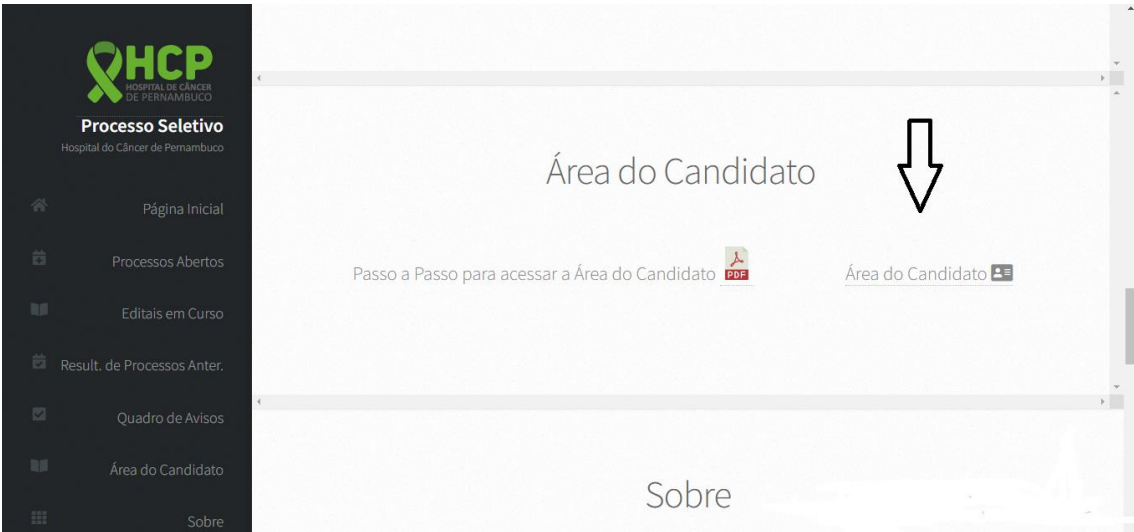

Em seguida, selecione o botão Área do Candidato. Você será direcionado para o link:

[https://hcpgestao.org.br/processo\\_seletivo\\_hcpgestao/public/areaCandidato](https://hcpgestao.org.br/processo_seletivo_hcpgestao/public/areaCandidato)

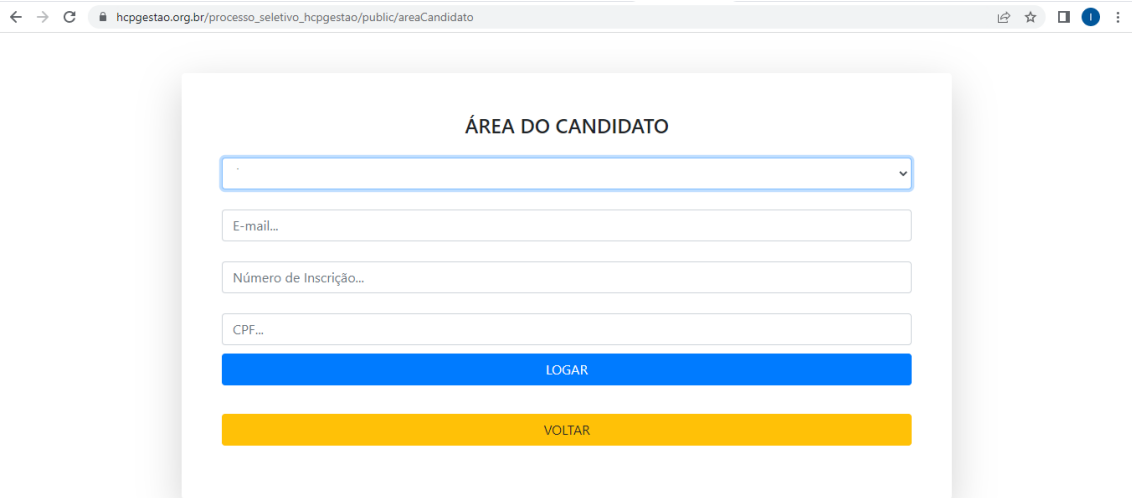

Em seguida:

- Selecionar o Processo Seletivo;
- O E-mail cadastrado;
- Seu Número de Inscrição; (Você recebeu por e-mail e quando concluiu a inscrição).
- O CPF;
- E clicar no botão Logar.